## **Changing a Client's Name in Carelogic**

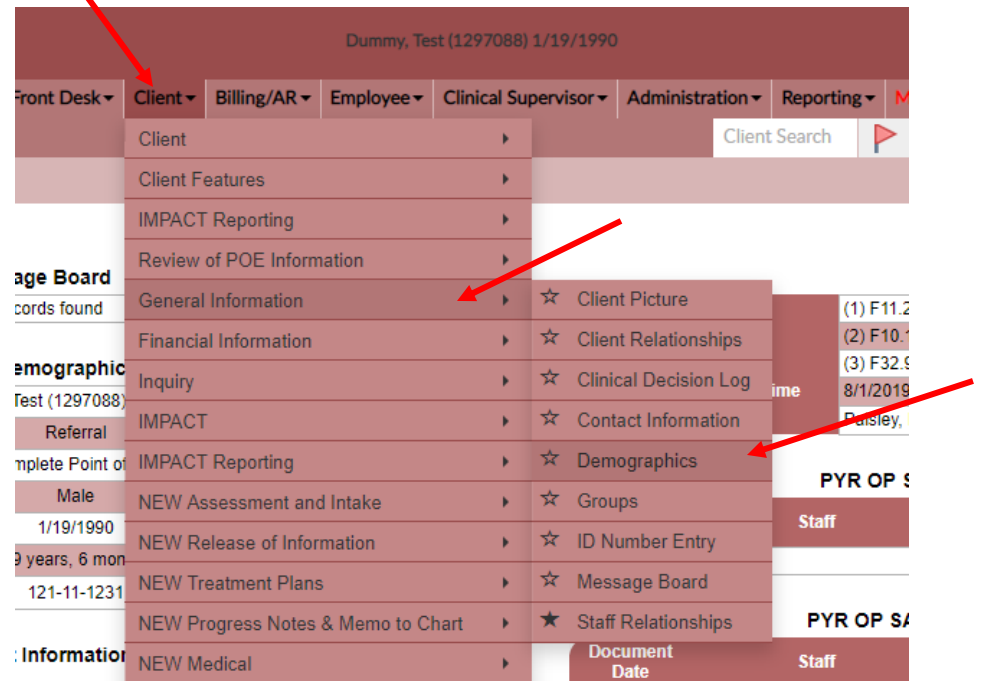

**Step 1:** Go to Clients ECR home page then Client > General Information > Demographics

## **Step 2:** Once in client Demographics find the area listed Name History

Press on SELECT to the left of the client's name.

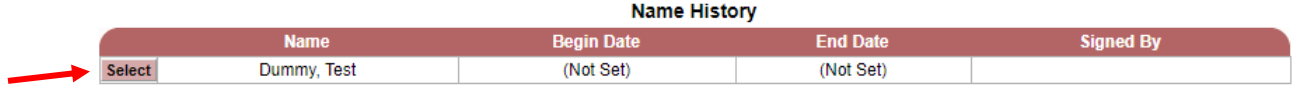

**Step 3:** Once Pressing SELECT you will now be able to enter the New Name of the client with the correct spelling.

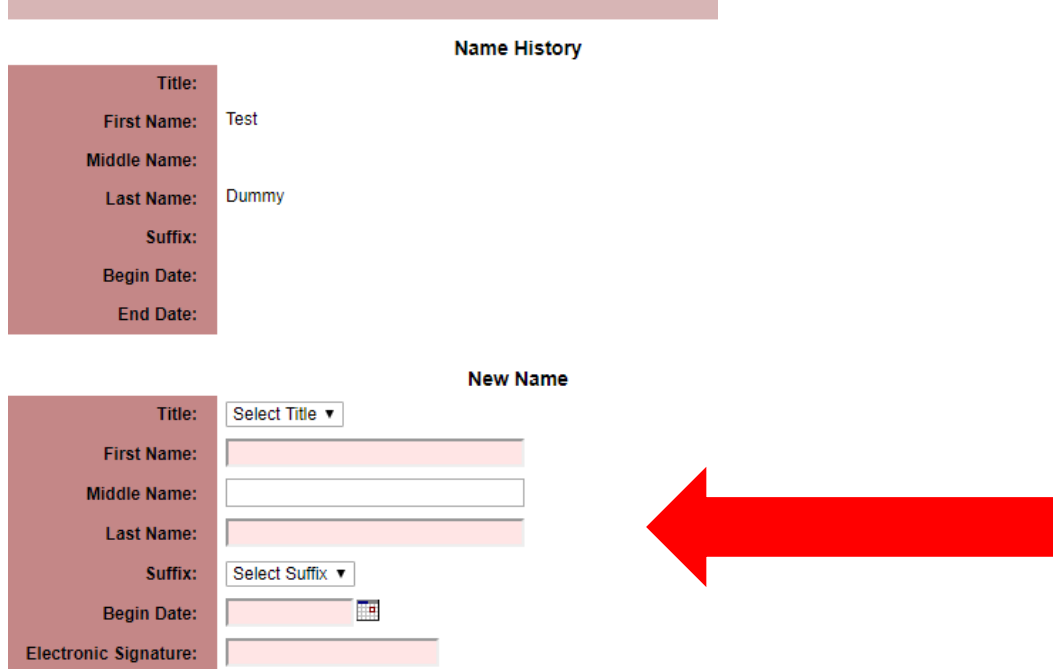

## **Step 4:** Enter the new name spelled correctly

Begin Date: Should be the clients first date of entry

Electronically sign and Press Submit in the top right corner

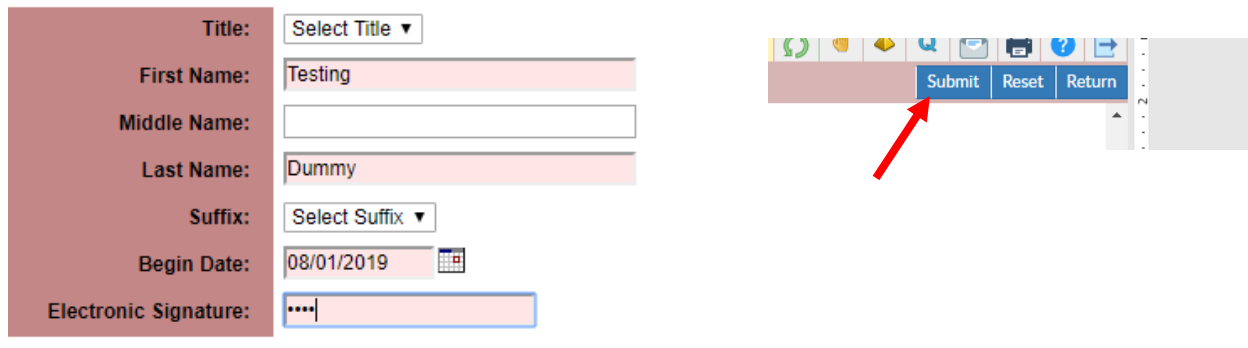

**New Name** 

**Step 5:** Click on the client's name at the top to be taken back to the face sheet

You will see the clients name has changed once you return to the face sheet.

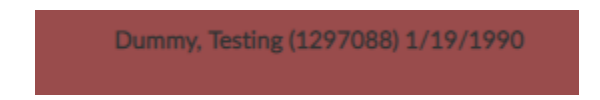